# **Requesting and Installing "Minisap" License Keys**

# **Can I apply my "Minisap" license keys to appliances available under the Free Trial License Agreement?**

No. You can apply the "Minisap" licenses only to appliances available under the Developer License Agreement.

# **How do I install a 90 days Minisap license key for SAP NetWeaver Application Server ABAP?**

1. Logon to *AS ABAP* via *SAP GUI* with user **SAP\*** in tenant **000**.

- 2. Start transaction **SLICENSE**.
- 3. Get a "Minisap" license at [https://go.support.sap.com/minisap/#/minisap.](https://go.support.sap.com/minisap/#/minisap)
	- − As system ID choose the ID listed in the Getting Started Guide for your appliance (this guide is added in the appliance details).
	- − As hardware key use the hardware key shown in transaction **SLICENSE**.
- 4. You will receive an e-mail with the license, and you have to store it.
- 5. Go back to the transaction **SLICENCE** in your ABAP appliance.
- 6. Choose *Install new License* and select the license from step 4.

7. After the license installation, call the transaction **SECSTORE** and run a check for all entries using **F8**. This is needed to enable RFC after the change of the installation number from **INITIAL** to **DEMOSYSTEM**.

Installing the Minisap license will change the installation number from **INITIAL** to **DEMOSYSTEM**. The developer access key for user **DEVELOPER** and installation number **DEMOSYSTEM** is already in the system and you can start developing in the customer name range  $(Z^*, Y^*)$ .

Note that the Minisap license has an expiration period and after it you can renew it with the same procedure.

# **How do I install a 90 days Minisap license key for SAP HANA?**

Start the installed *SAP HANA Studio* and open the *HANA Development perspective*.

- 2. From the *Systems* view right-click on your SAP HANA system connection.
- 3. Select *Properties* and then the *License* tab.
- 4. Get a "Minisap" license at [https://go.support.sap.com/minisap/#/minisap.](https://go.support.sap.com/minisap/#/minisap)
	- − As system ID choose the ID listed in the Getting Started Guide for your appliance (this guide is added in the appliance details).
	- − As hardware key use the hardware key shown on the *License* tab.
- 5. Once you received the license key file, first choose *Delete License Key* and then *Install License Key*.

# **Where do I install the SAP HANA Studio Developer Edition from?**

Open [SAP HANA Tools](https://tools.hana.ondemand.com/#hanatools) and follow the described procedure.

[Copyright/Trademark](https://www.sap.com/copyright)

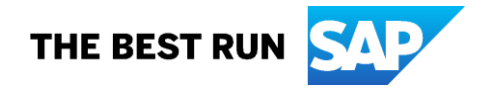